1

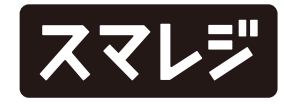

### 機能追加

全プラン

- 1 STORESアカウントでのログインに対応しました
- 2 STORES決済のQUICPay利用に対応しました

プレミアムプラスプラン

3 カスタマーディスプレイから支払方法の選択ができるようになりました

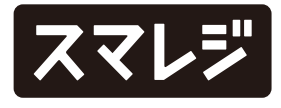

### 機能改善

### 全プラン

1「おてがるPay(J-Mups II Pocket)」の表記を「J-Mups II Pocket」としました 2 カスタマーディスプレイの接続用QRコードが表示されるようになりました

### 全プラン

### 不具合修正

- 店舗設定『割引額計算対象』が【他の値引割引に追従した小計(販売価 格)】かつ最大値引率が設定されている場合、会計時の値引と割引の順 序入れ替えにより最大値引率を超えてもエラーにならず適用されてし まう不具合を修正しました 1
- 2 『設定 > [外部機器・外部連携] プリンター設定 > [使用プリンター ] > [ETHERNET] EPSON TM-m30(Ethernet)』の状態でも、Bluetoothも しくはUSBで接続されているEPSON TM-m30で印刷されてしまうこ とがある不具合を修正しました

※本不具合修正に伴い、Ethernetタイプのプリンターは印刷前にIPアドレスの設定を確認し、未設定の場合は「IPアド レスが設定されていません。」とプリンターエラーが表示されるようになりました ※mC-Print 2/mC-Print 3 (Ethernet) でもIPアドレスが正しくない場合のメッセージを変更し、「管理画面でプリ ンターのIPアドレスは正しく設定できていますか?」とプリンターエラーが表示されるようになりました

stera terminalとの連携時、決済種別画面にて『任意の決済種別』と 【キャンセル】を同時にタップした場合、stera terminalとの連携は成 功するが、スマレジ・アプリ側で決済種別画面が閉じてキャンセル扱い となってしまう不具合を修正しました 3

免税販売の取引を返品取消した際、販売レシートにおいて、『免税』が0 4 円になり、『内消費税』に免税額が印字される不具合を修正しました ※再印刷では正しい内容で印字されておりました

[iPad]

iPadOS 17以降の端末で、簡易バンドル販売作成の商品選択時、商品 選択画面が非表示になるまでの間に【作成】ボタンを複数回タップで きてしまう不具合を修正しました

- [iPad] 6
	-
	-
	-
	- した

iPadでポップアップされる項目一覧が横向きの状態で画面下部に表 示されている場合、縦向きにした際にポップアップされている項目一 覧の一部が表示されなくなってしまう場合がある不具合を修正しま

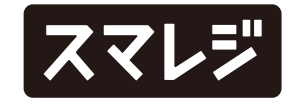

5

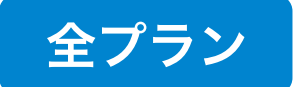

# STORESアカウントでのログインに対応しました

これまではSTORES決済アカウントでのログインのみ可能でしたが、STORESアカウントでのログインにも対応しました。

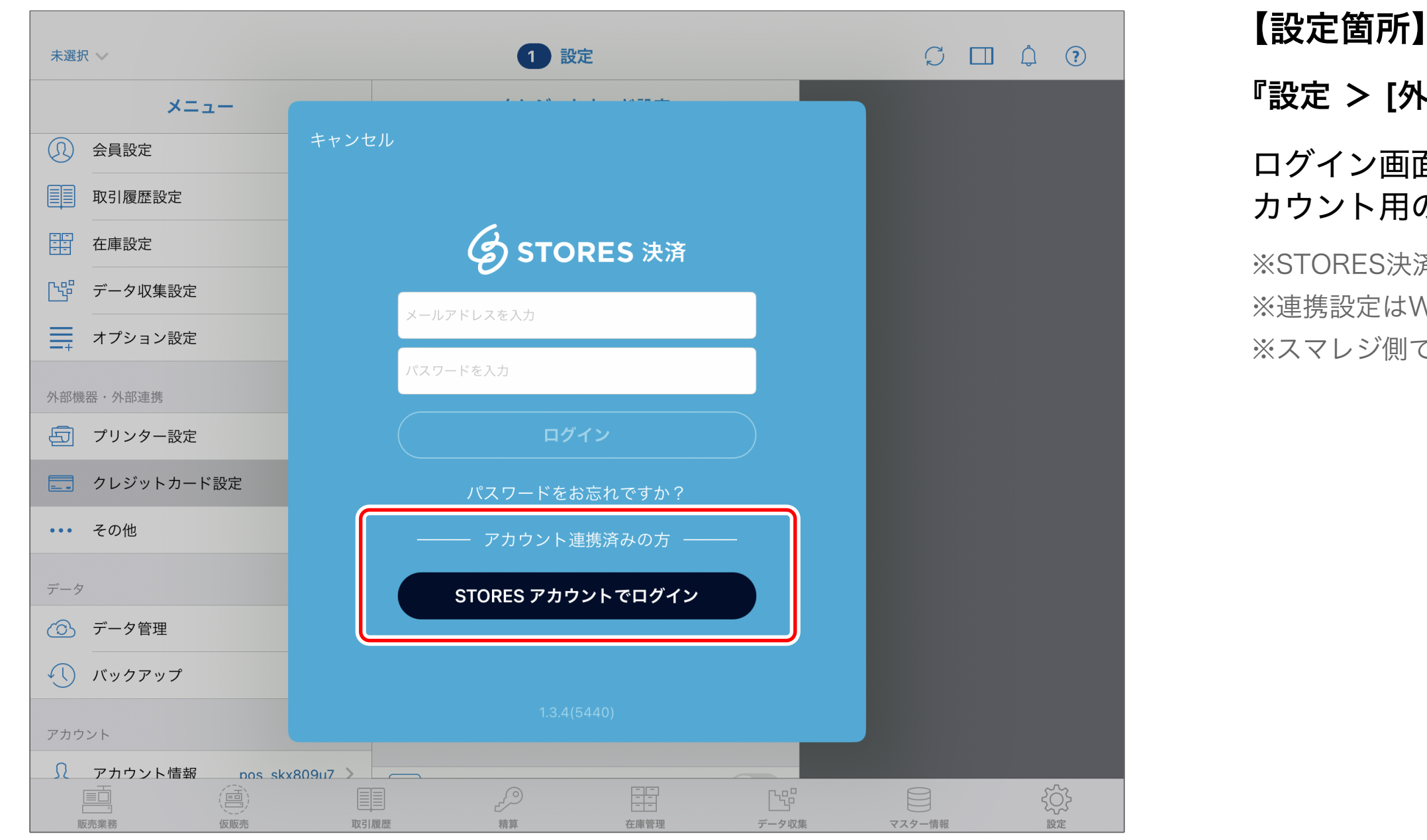

※画像はログイン前の画面イメージです

#### 『設定 > [外部機器・外部連携] クレジットカード設定 > STORES(Coiney)』

#### ログイン画面にて、【STORESアカウントでログイン】を選択すると、STORESア カウント用のログイン画面が表示されます。

※STORES決済にSTORESアカウントでログインするには連携設定が必要です ※連携設定はWeb管理画面から行うことができます ※スマレジ側で行う設定ではありません、詳細はSTORESへご確認ください

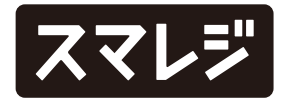

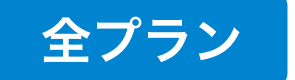

# STORES決済のQUICPay利用に対応しました

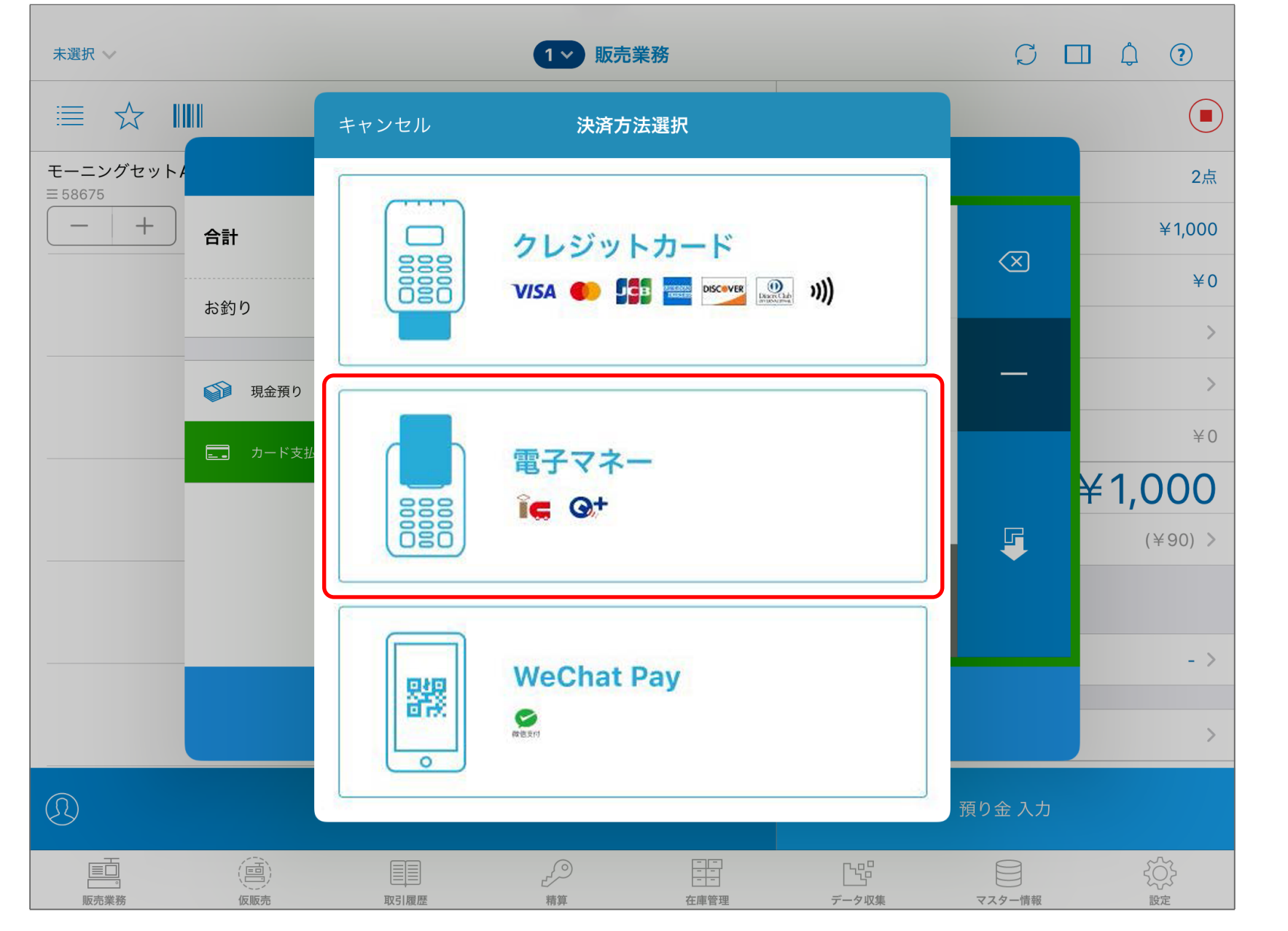

- 
- 

※画像は決済方法選択にQUICPayが表示されたイメージです

#### 【QUICPay対応】

・取引の対応金額:1円 ~ 9,999,999円

・売上の取消 / 返品:可能

※全額取消のみ、決済と同一のカードによるタッチが必要 ※決済日から60日以内、かつ未入金売上が取消金額を上回っている必要があります

・セルフレジモードではご利用いただけません

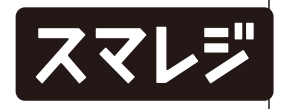

6

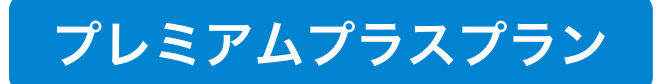

### カスタマーディスプレイから支払方法の選択ができるようになりました

カスタマーディスプレイにてお客様にお支払方法を選択していただく機能です。

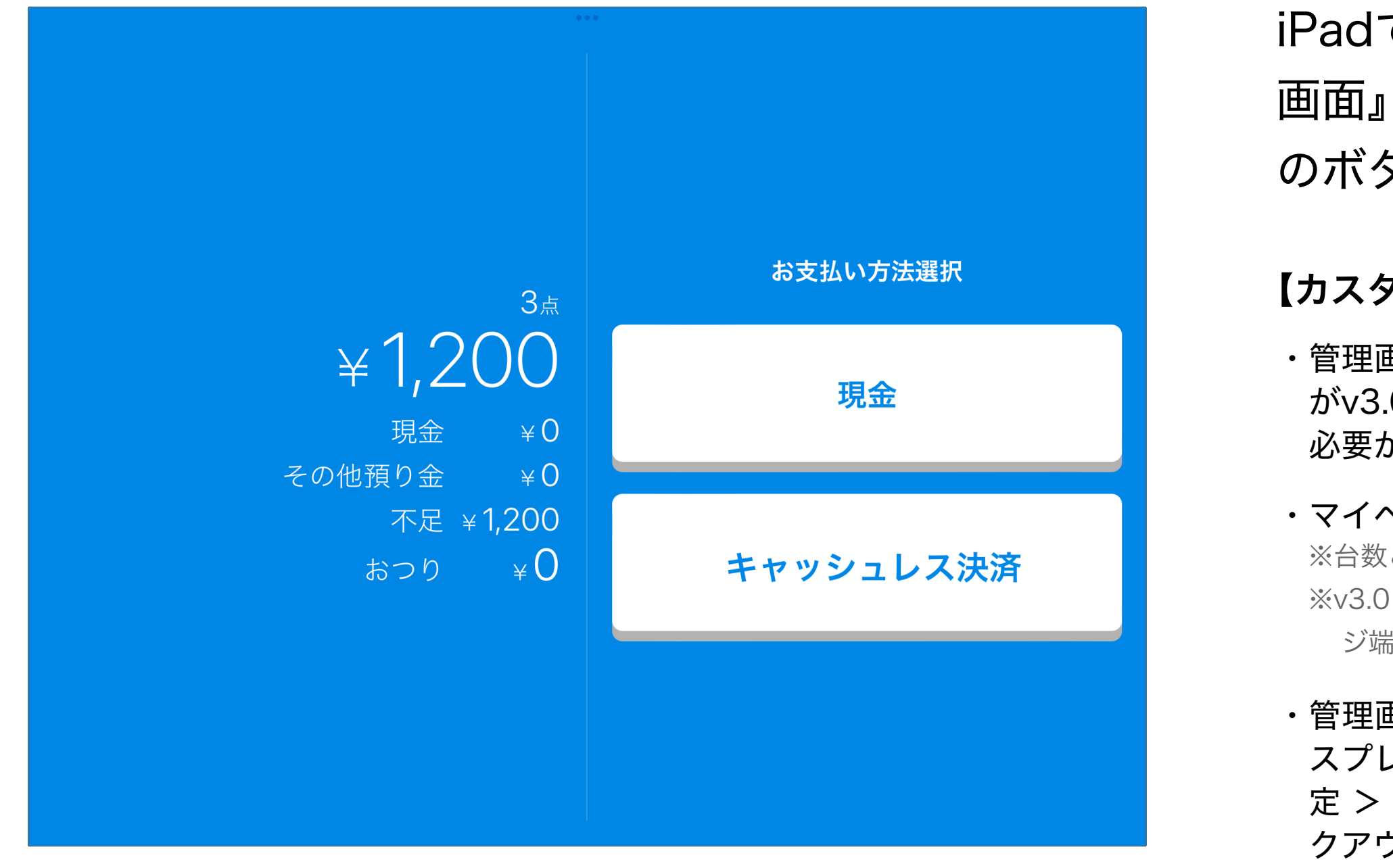

※画像は v3.0(セミセルフレジ)のイメージです

iPadでは『チェックアウト画面』、iPhoneでは『預り金入力 画面』を表示した際にカスタマーディスプレイに支払方法 のボタンが表示され、お客様での選択が可能になります。

#### 【カスタマーディスプレイ】

・管理画面『設定 > レジ設定 > カスタマーディスプレイ設定』にてバージョン がv3.0(セミセルフレジ)のカスタマーディスプレイ設定を作成していただく 必要があります

・マイページからセミセルフレジ端末を必要数ご契約いただく必要があります ※台数ごとに月額(¥1,320/台)が発生いたします

※v3.0(セミセルフレジ)として設定可能なカスタマーディスプレイの台数は、セミセルフレ ジ端末の契約数分までとなります

・管理画面『設定 > レジ設定 > レジ端末一覧』から該当端末のカスタマーディ スプレイ設定にバージョンv3.0の設定が選択されており、スマレジ・アプリ『設 定 > [基本設定] 端末設定 > [カスタマーディスプレイ]』がONの場合、『チェッ クアウト画面を使用する』は必ずONになります

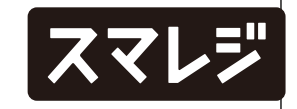

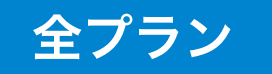

# 「おてがるPay(J-Mups II Pocket)」の表記を「J-Mups II Pocket」としました

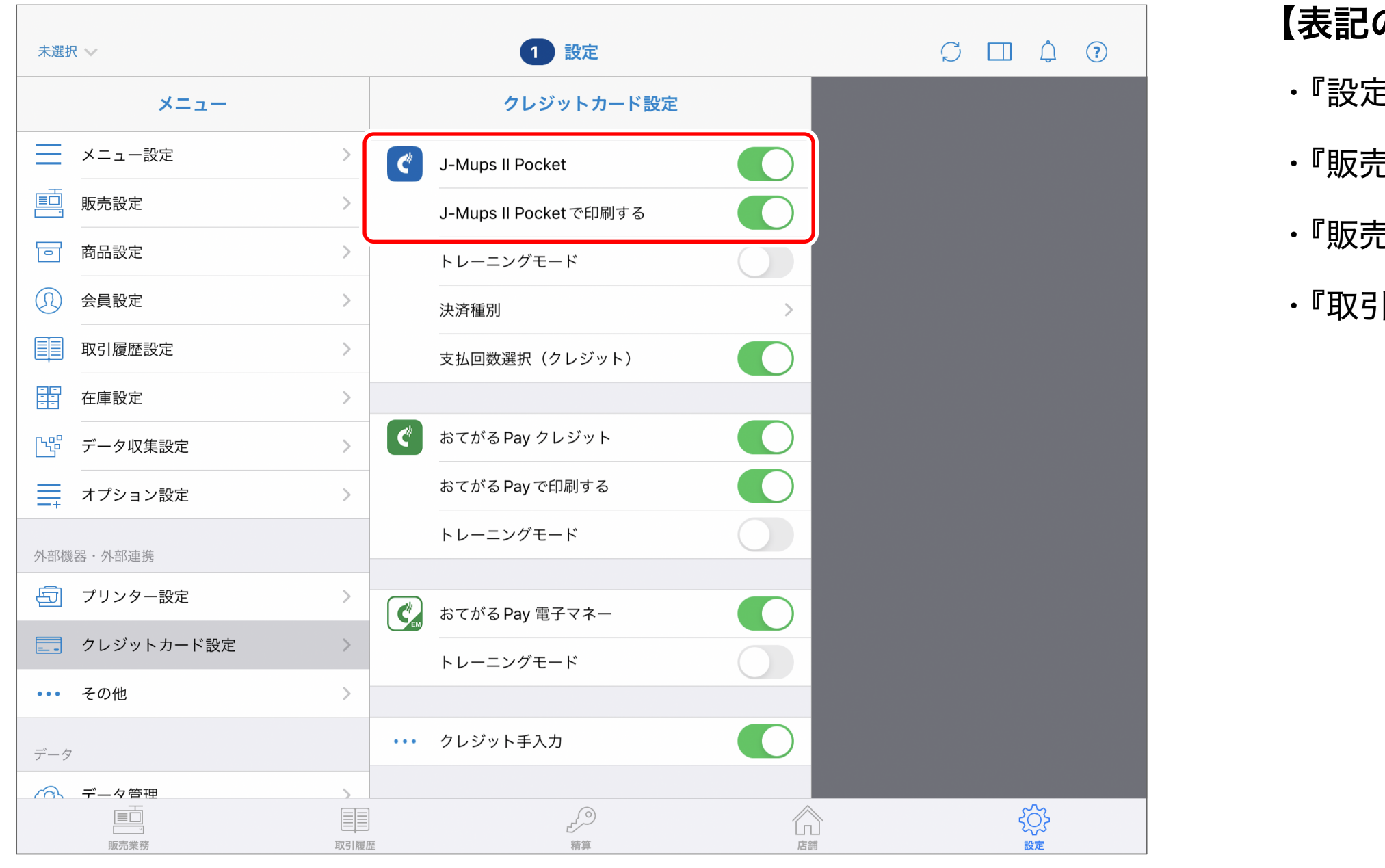

※画像は設定画面の該当項目イメージです

### 【表記の変更箇所】

- ・『設定 > [外部機器・外部連携] クレジットカード設定』
- ・『販売業務画面』の支払方法選択における、カード支払の選択画面
- ・『販売業務画面』のチェックアウト後の画面
- ・『取引履歴』の取引詳細画面

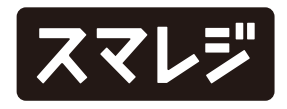

カスタマーディスプレイとして使用する端末でQRコードを読み取ることで、接続が可能になります。

![](_page_7_Picture_36.jpeg)

![](_page_7_Picture_0.jpeg)

## カスタマーディスプレイの接続用QRコードが表示されるようになりました

※画像はカスタマーディスプレイ設定項目の表示メージです

### 【表示箇所】

> [基本設定] 端末設定 >[カスタマーディスプレイ]』

カスタマーディスプレイのIPアドレスと、接続用QRコードが表示されます。

![](_page_7_Picture_9.jpeg)